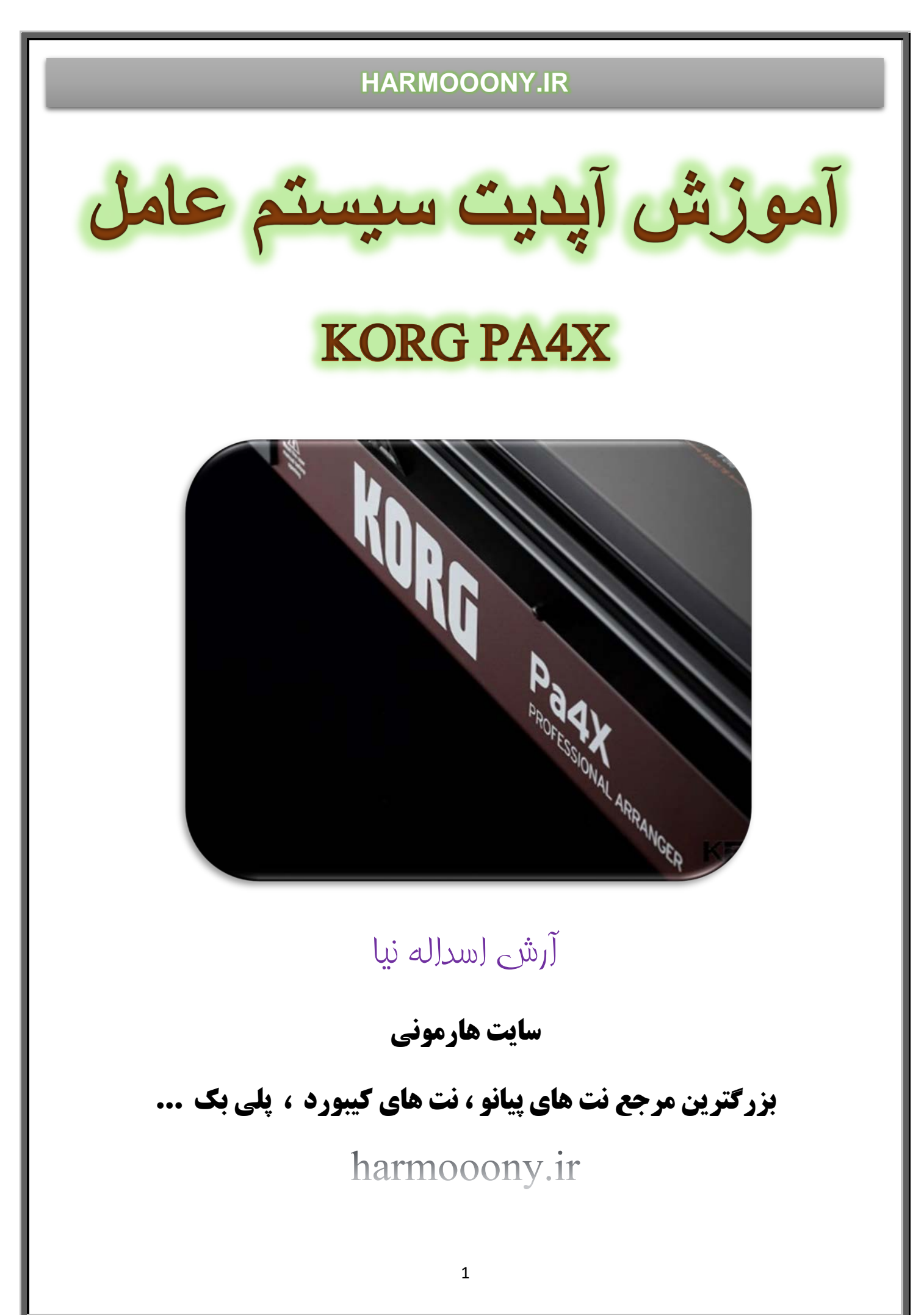

ً با آپدیت سیستم عامل اطلاعات کاربری حذف نخواھد شد اما پیشنھاد میشود قبل از انجام این کار حتما از اطلاعات کیبورد بک آپ تھیھ نمائید . دقت نمائید در زمان آپدیت و قبل از اتمام عملیات ، از خاموش کردن و یا قطع برق دستگاه خودداری نمائید.

مراحل تھیھ فایل بک آپ :

بھ آدرس زیر رفتھ و تیک گزینھ ھایی را کھ قصد کپی گرفتن آنھا را دارید بردارید تا از حالت قفل خارج شوند

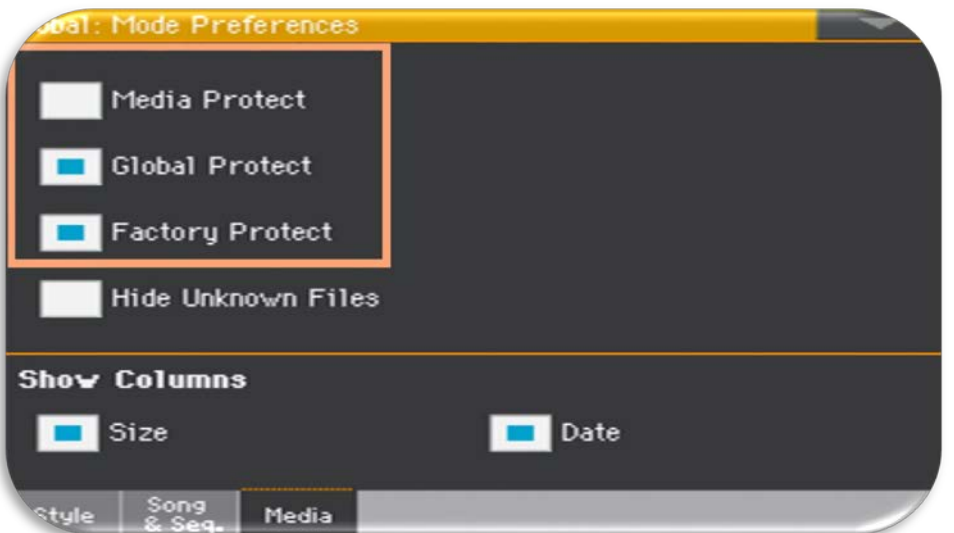

Global > Mode Preferences > Media

برای کپی کردن پارامترھای دلخواه دکمھ Media را زده و در تب Save آنرا ذخیره نمائید و یا اگر قصد دارید از کلیھ اطلاعات بک آپ بگیرید در تب Utility گزینھ Backup Resorce Full را انتخاب نمائید .

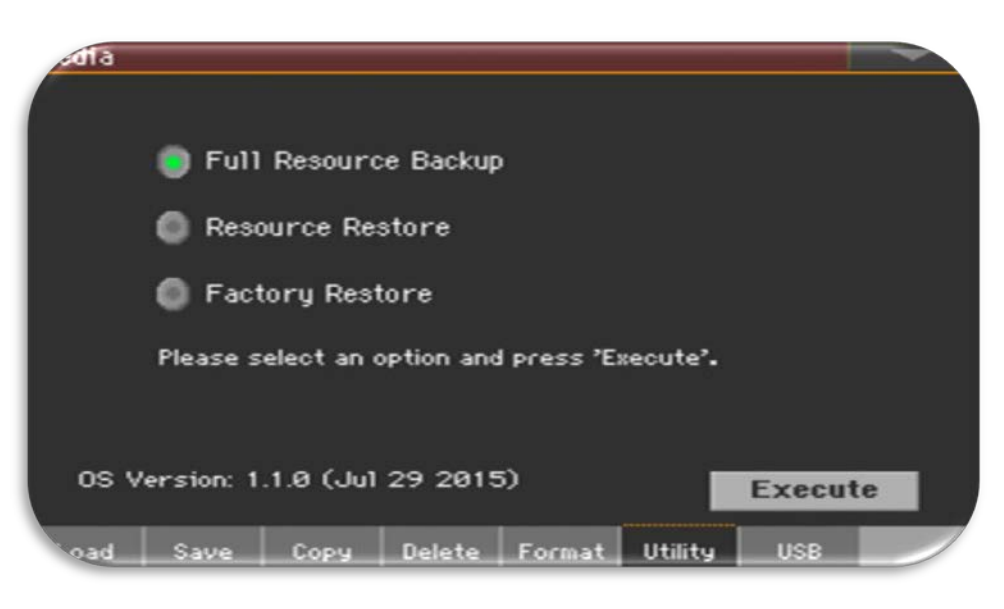

ُ فایل آپدیت را از منبع مطمئن و یا از سایت کرگ بھ آدرس [com.korg.www](http://www.korg.com/) دریافت نمائید . بعد از ِ دانلود فایل آنرا از حالت زیپ خارج نمائید در نھایت فایلی با فرمت pkg. خواھید داشت .فایل را بھ ھمین صورت و بدون تغییر نام در یک فلش مموری کپی نمائید ،قبلش حتما مطمئن شوید کھ فلش مموری شما ویروسی نیست . دکمھ پاور را بھ مدت یک ثانیھ نگھدارید تا کیبورد خاموش شود . دکمھ 1Intro را نگھداشتھ و دکمھ پاور را بزنید تا کیبورد روشن شود دکمھ 1Intro را تا زمانی پایین نگھدارید کھ صفحھ تنظیم تاچ ( Calibration Panel Touch ( نمایش داده شود . مراحل کالیبره کردن صفحھ را با تاچ کردن علامت مربع قرمز دنبال نمائید

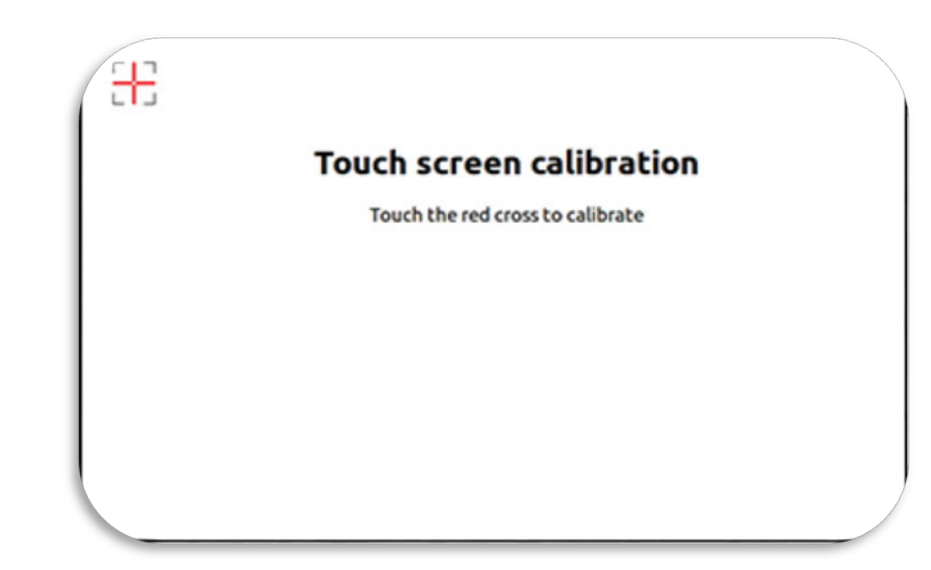

پیغامی در صفحھ ظاھر خواھد شد کھ از شما میخواھد فایل سیستم عامل (pkg. (را انتخاب نمائید . فلش مموری را بھ درگاه یو اس بی کیبورد متصل نمائید و دکمھ ok را تاچ نمائید .

در مرحلھ بعدی در منوی زیر فایل سیستم عامل ِ داخل فلش را انتخاب کرده و گزینھ Select را بزنید

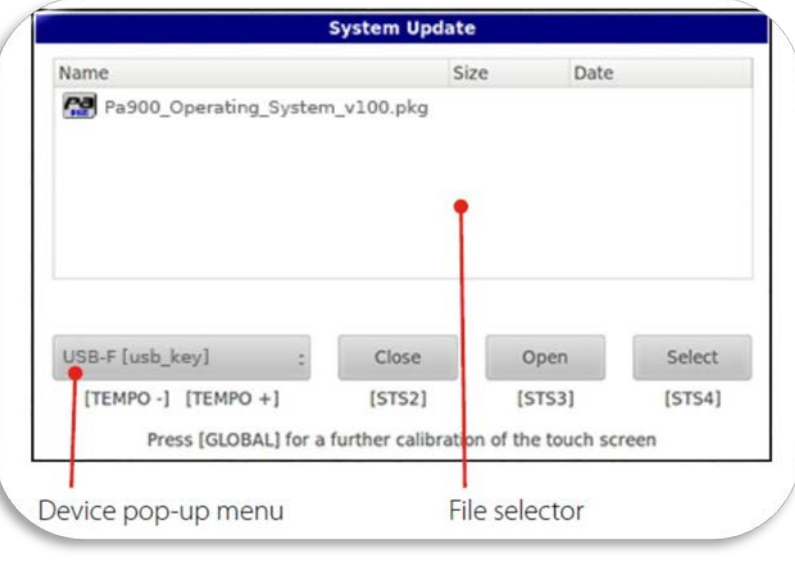

پنجره زیر نمایش داده خواھد شد . گزینھ Update را تاچ نمائید

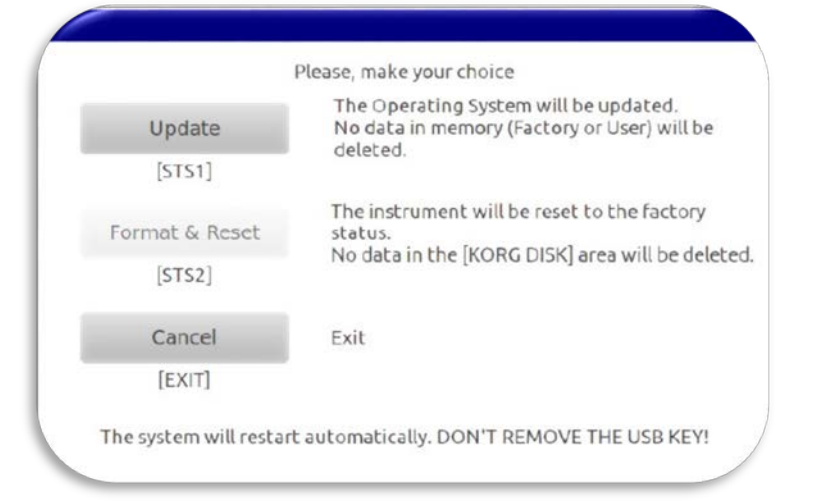

آپدیت سیستم عامل شروع خواھد شد

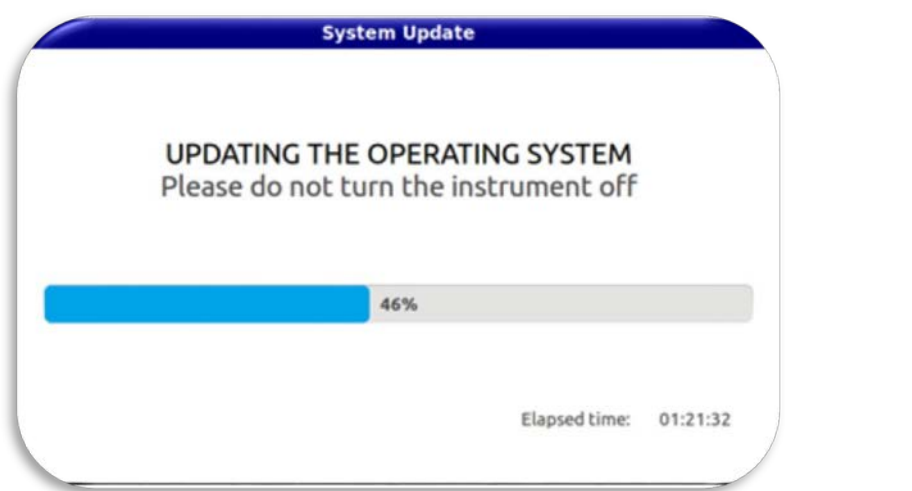

با دیدن پیغام زیر ، آپدیت با موفقیت بھ اتمام می رسد

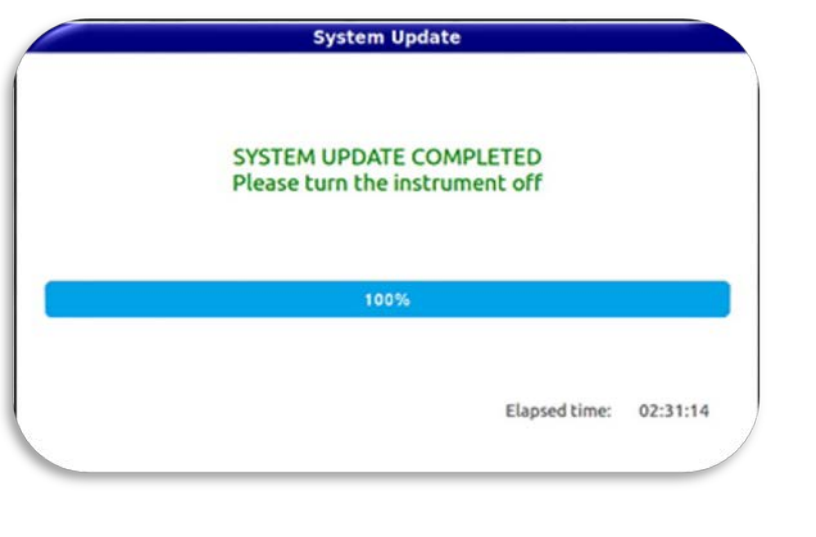

دکمھ پاور را بھ مدت یک ثانیھ نگھدارید تا کیبورد خاموش شود و مجددا آنرا روشن نمائید .

پیشنھاد میشود بعد از آپدیت سیستم عامل ، کیبورد را ریست فکتوری نمائید . در نظر داشتھ باشید با ریست فکتوری کلیھ دیتاھا پاک خواھد شد (اگر از اطلاعات بک آپ نگرفتید با توجھ بھ توضیحات ابتدای ھمین مقالھ اطلاعات را ذخیره نمائید ).

دکمھ Media را زده و در تب Utility دکمھ Restore Factory را انتخاب نموده و روی دکمھ Execute تاچ نمائید

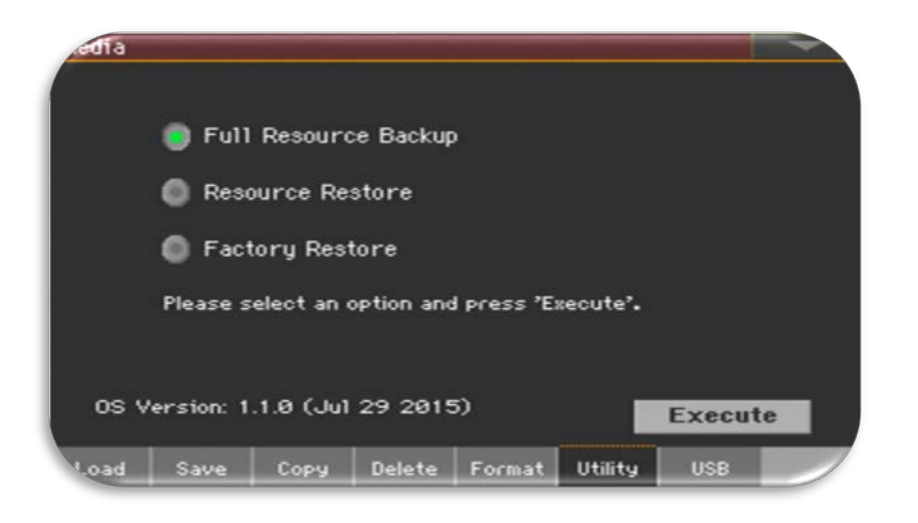

منوی زیر نمایش داده خواھد شد . تیک گزینھ ALL را بزنید و روی OK تاچ نمائید .

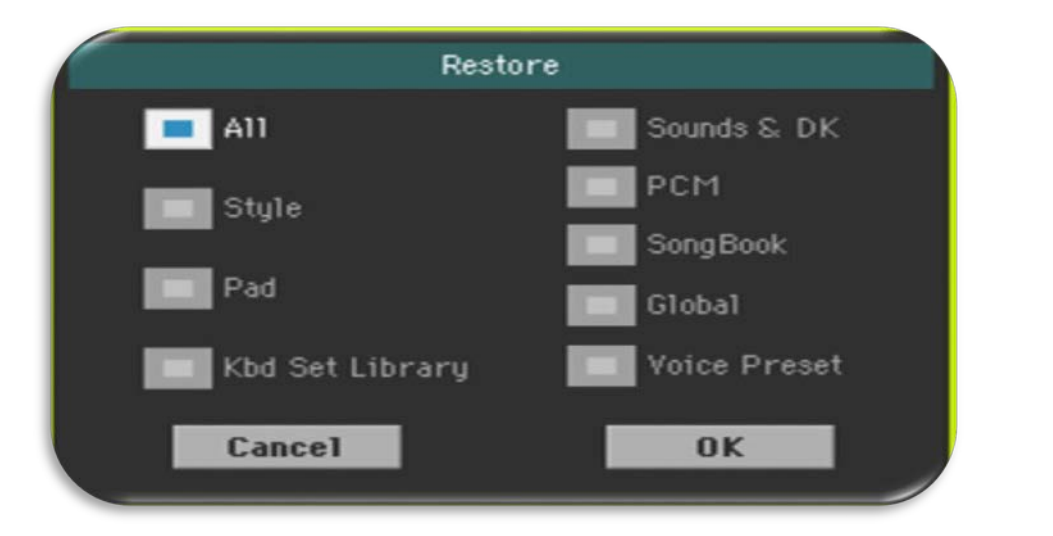

پیغامی ظاھرمی شود ، گزینھ Yes را انتخاب نمائید با اتمام ریست فکتوری ، آپدیت سیستم عامل با موفقیت بھ پایان می رسد .